## Submit Your Charger Card ID Photo

Incoming students are offered the opportunity to submit their initial Charger Card ID photo online through Blackboard.

Photo must satisfy the following requirements and is subject to approval by Charger Card staff:

- The photo must be a clear straight view with no obstructions to the head or face. This includes hats, caps, hoods, sunglasses, and hair. Glasses with clear lenses are allowed.
- Must have a solid background.
- Must be a recent photo, taken no more than thirty (30) days prior to submission date.
- File must be in JPEG, BMP or PNG format and must be at least 320 by 240 pixels.

## Photos that do not meet these requirements will not be used.

## Steps

- 1. Login to the Transact eCard System
- 2. Click the drop down and select "SSO (Single Sign on)"
  - \* Your password is the same as your use to log into your email account.

|                                                                            | Enter your acco<br>Sign In Realm<br>Username<br>Password | Sign In<br>unt information<br>eAccounts<br>eAccounts<br>SSO (Single Sign On)<br>Sign In<br>Sign In                                                                                                    |
|----------------------------------------------------------------------------|----------------------------------------------------------|----------------------------------------------------------------------------------------------------|
|                                                                            | nts                                                      | Make a guest deposit   3. Click on Profile at the top                                                                                                    |
| Accounts Card Services Profile                                             |                                                          |                                                                                                    |
| Account Summary Account Transactions Board Transactions Account Statements |                                                          |                                                                                                    |
| Charger Cash                                                               | 4.55 USD<br><u>+Add Money</u>                            | Welcome to the Transact eAccounts Portal<br>The Transact eAccounts portal lets you manage campus card accounts. With its online account management you can add money to your accounts, view your account activity, and manage your card. |
| DinePlus<br>Individual                                                     | 0.00 USD                                                 |                                                                                                    |
| Dining Dollars                                                             | 0.00 USD                                                 |                                                                                                    |
| Faculty<br>Individual                                                      | 0.00 USD                                                 |                                                                                                    |
| Print<br>Individual                                                        | 0.00 USD                                                 |                                                                                                    |
|                                                                            |                                                          |                                                                                                    |

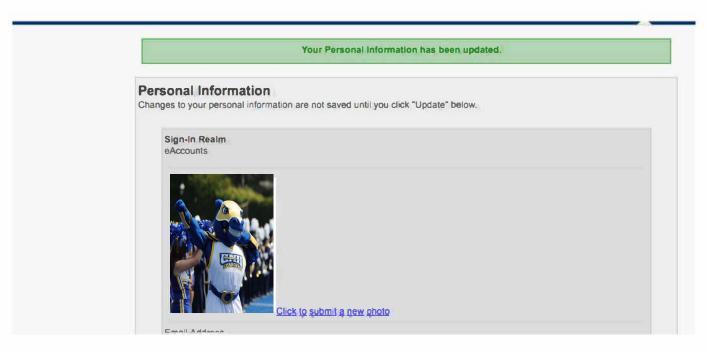

Select your photo from your computer files and click OK. You will see the file name. If you decide you want

to use a different photo, or you accidentally clicked on the wrong file, the file will automatically process, please click on review photo after submission and click upload new photo. You will see pending while your photo is pending approval, the status will change to approved or denied once your photo has been reviewed.

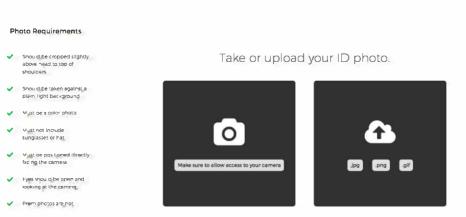

A confirmation page is displayed indicating that the photo was submitted successfully. You are done. Click **OK** to go back to the Campus Card Photo Submission course page

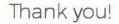

Your photo has been submitted and is pending approval.

If your photo is denied, we will let you know what you can do to re-submit a successful photo.

If you have any questions, please contact your university's card office.

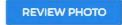

If your photo is approved by the Campus Card staff, it will be printed on your ID and your ID will be ready at Welcome Week. If your photo is rejected, you will be sent an email from Campus Card staff ( onlinephoto@blackboard.com).

## Troubleshooting

Any other issues, contact the Campus Card Office for assistance at (203) 932-8324, option 3 or <a href="mailto:ccard@newhaven.edu">ccard@newhaven.edu</a>.

Direct link to Transact system: https://newhaven-sp.transactcampus.com/eAccounts/AnonymousHome.aspx